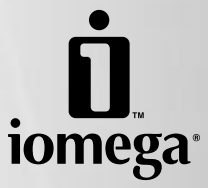

# **Network Attached Storage Server 100d**

AB<sub>3</sub>

883

**Quick Start Guide**

## **Contents**

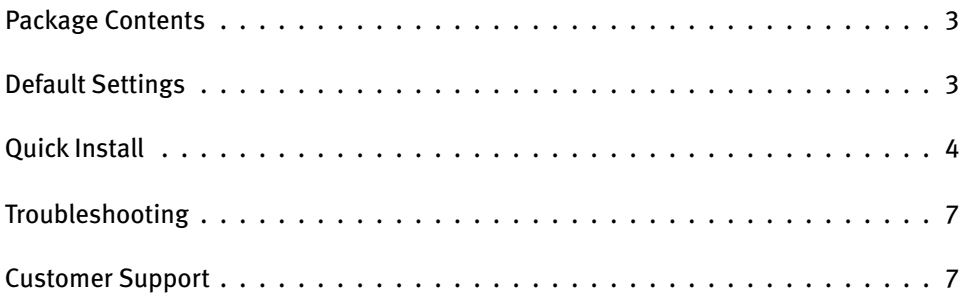

#### **Package Contents**

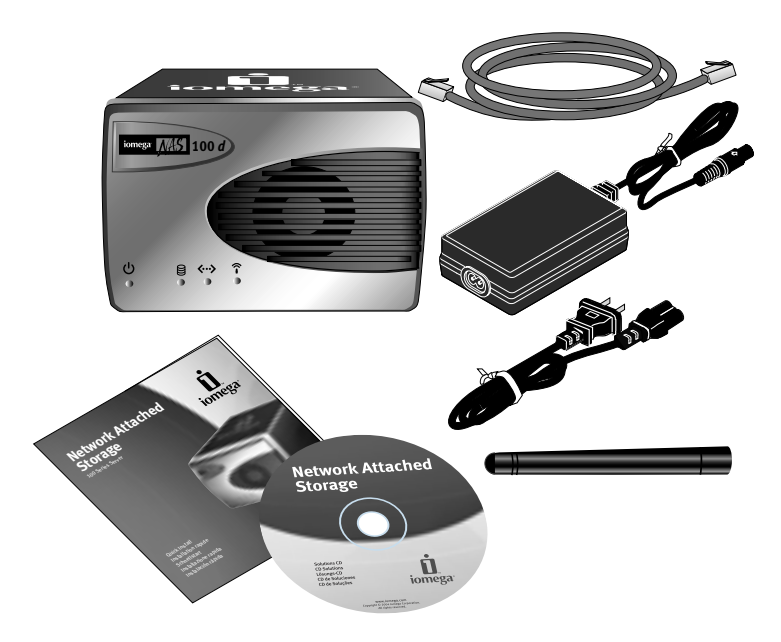

#### **Default Settings**

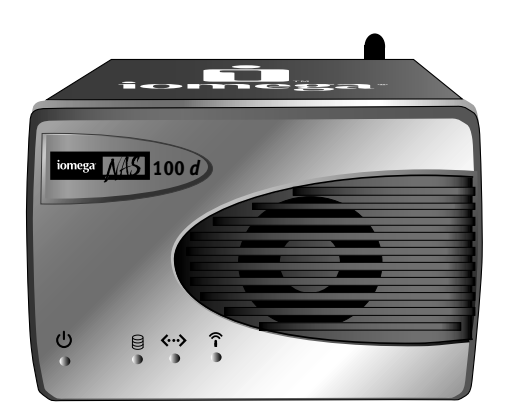

- DHCP client enabled
- Default IP Address on networks without DHCP: 169.254.10.10
- Wireless access point enabled
- Default wireless SSID: IOMEGA\_NAS

## **Quick Install**

For best performance and easiest configuration, Iomega recommends connecting the Iomega NAS 100d to a wired network. For instructions on configuring the Iomega NAS via a wireless connection, see the user's manual on the Solutions CD.

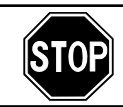

0

0

If you have a problem, we can help. Please do **NOT** return this product to the store!

Your answer is on the web. Visit our award-winning web support site **www.iomega.com**. Select your region, then select **Support**.

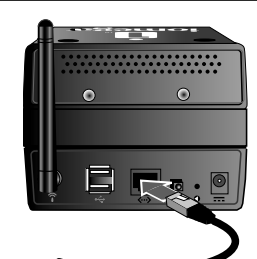

Connect the included Ethernet cable to the Iomega NAS and to an open network port on your router, switch, or hub.

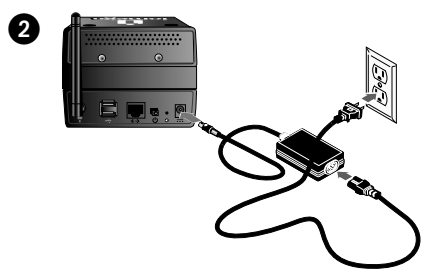

Connect the power supply to the Iomega NAS and then to a power strip or outlet.

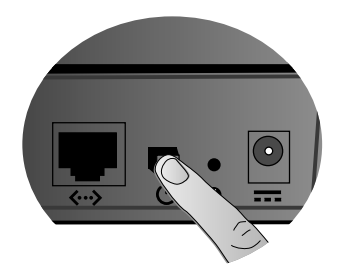

Press the power button on the back panel of the Iomega NAS.

**NOTE:** The Iomega NAS will take a couple of minutes to start up. Please wait until the Power LED changes to solid blue before proceeding.

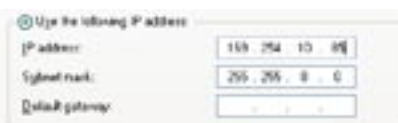

If your network does not have a DHCP server, change your computer's IP address to 169.254.10.85 with a subnet mask of 255.255.0.0. The default IP address of the Iomega NAS is 169.254.10.10. For more information on changing your computer's IP address, see page 7.

A

Insert the Solutions CD and follow the instructions onscreen to register your Iomega NAS.

Launch the Iomega NAS Discovery utility.

**NOTE:** Iomega NAS Discovery is available for Windows only. If you are using a Macintosh to configure the Iomega NAS, please see the user's manual on the Solutions CD.

Select your Iomega NAS in the Discovery window. If your NAS is not listed, see Troubleshooting on page 7.

Click the **Manage** button, then log into the Iomega NAS for advanced configuration.

 User name: **admin** (case sensitive) Password: (Leave the password blank)

 Click on **Configuration**, then select **NAS ID**. In the Device Name field, enter a new name for your Iomega NAS.

> **NOTE:** Choose a name that is easy to remember. The device name will make it easier to connect to the Iomega NAS.

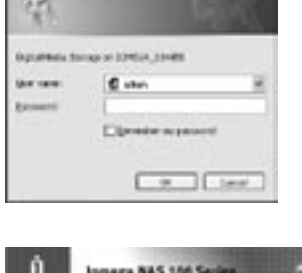

390

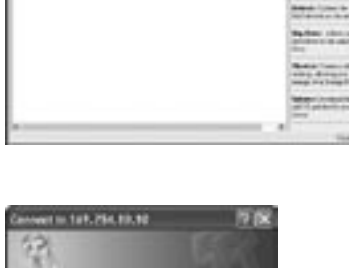

谨

14.95

 $C$  is  $T$ 

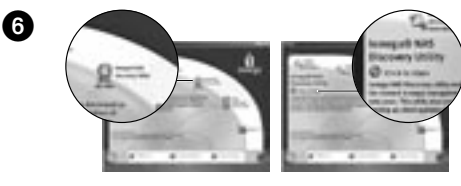

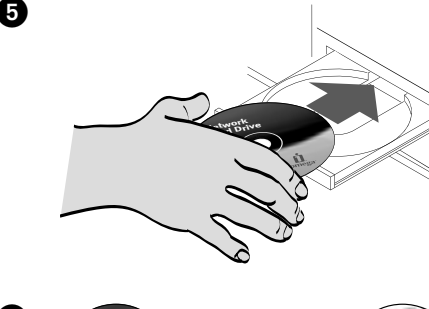

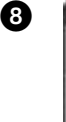

6

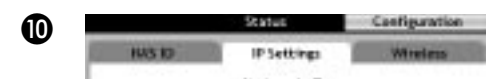

Click on the **IP Settings** button.

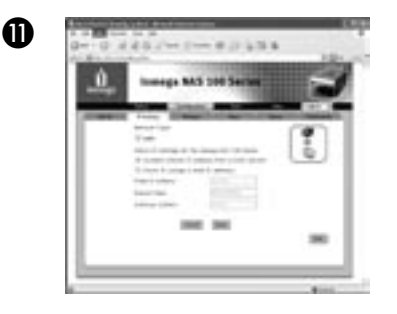

Configure the IP Settings of the Iomega NAS to match your network, then click the **Apply** button.

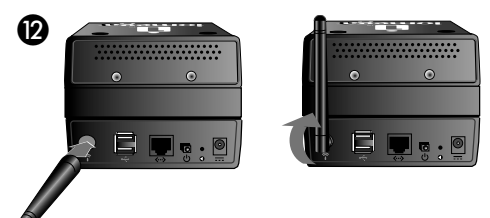

The Iomega NAS is configured by default to act as a wireless access point. If you wish to connect to the Iomega NAS from wireless clients and do not already have a wireless access point, no change is necessary; however, you will need to connect the antenna to the Iomega NAS.

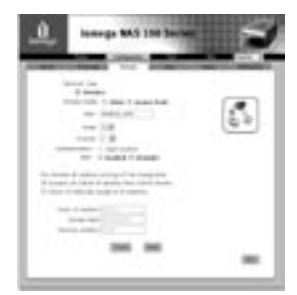

If you already have a wireless access point or do not wish to allow wireless clients to connect to the NAS, click on the **Wireless** tab, deselect the **Wireless** check box, and then click the **Apply** button.

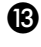

Make any other desired configuration changes. See the user's manual on the Solutions CD or the help system for more information on Iomega NAS 100d configuration options.

## **Troubleshooting**

#### **Changing Your Computer's IP Address (Windows Users)**

- 1. Right click on **My Network Places** or **Network Neighborhood**, then select **Properties**.
- 2. Right click on your LAN connection, then select **Properties**.
- 3. Select **Internet Protocol (TCP/IP)**, then select **Properties**.
- 4. Write down the the current network settings.
- 5. On the General Tab, click on **Use the following IP address:**.
- 6. Change the IP address and subnet mask
- 7. Click **OK**.
- 8. Click **OK**.

#### **I Cannot Configure the Iomega NAS**

- Make sure all cable connectors are securely inserted in the proper ports.
- Make sure that the Iomega NAS has started up (The Power LED is solid blue).
- If your network is not running DHCP, assign your client computer an IP address in the 169.254.\*.\* range with a subnet mask of 255.255.0.0.
- Disable any personal firewall software on the client computer.
- If you have multiple network connections, disable all but one network connection on the client computer.
- Enter the IP address of your Iomega NAS in your web browser's URL line (http://169.254.10.10 is the default IP address on networks without a DHCP server). If you have a DHCP server, look for the Iomega NAS in the server's DHCP client list. See your router or DHCP server's documentation for more information.
- See the user's manual included on the Solutions CD for more Troubleshooting steps.

# **Customer Support**

For service and support for your Iomega product, visit us at **www.iomega.com**.

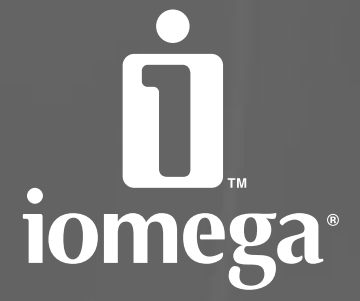

www.iomega.com

Copyright © 2005 lomega Corporation. All rights reserved. Iomega, the stylized "i" logo, and all lomega broods are either registered trademarks or trademarks of lomega Corporation in the United States and/or other countrie trademarks or trademarks of Apple Computer, Inc. in the United States and/or other countries. Certain other product names, brand names, and company names may be trademarks or designations of their respective owners.